# **CS2100: Computer Organisation Lab #1: Debugging using GDB**

*Remember to bring this along to your lab. Prepare your report before attending the lab!*

(Week 3: 29 Jan – 2 Feb 2024)

[ This document is available on Canvas and course website<https://www.comp.nus.edu.sg/~cs2100> ]

Name: Student No.:

Lab Group: \_\_\_\_\_

#### **Objective:**

You will learn how to use **GDB** to debug a C program.

**Preparation (before the lab):** Please refer to the setup document on Canvas.

#### **Procedure**:

- 1. Download the file **lab1.c** from Canvas or CS2100 website "Labs page": [https://www.comp.nus.edu.sg/~cs2100/3\\_ca/labs.html](https://www.comp.nus.edu.sg/~cs2100/3_ca/labs.html)
- 2. Compile **lab1.c** with **gcc** using the following command: **gcc –g –o lab1 lab1.c**
- 3. What is the purpose of the flags "g" and "o" in gcc?

4. Execute the program you just compiled using the command: **./lab1** (for windows type: **lab1**). What is the error encountered? (if any)

Answer:

- 5. Start the GDB debugger by using the command: **gdb lab1**
- 6. To run the program in GDB, you can use the command **run.** This will run the whole program without any pause. Type **run** to execute the program.
- 7. To get into the debug mode use the **start** command
	- You can use the **list** command to view the source code at any point
		- You can also use **layout src** and **layout asm** commands to view source
	- code and assembly code in a split screen.

8. The **breakpoint** command puts an intentional pause in the program execution. Once paused, you can inspect the variable values and resources at that point in the program execution. Multiple breakpoints can be set. Set a breakpoint in GDB at any line number using the command:

```
> break lineNumber
or
```

```
> b lineNumber
```
Example: **> break 6**

This sets a breakpoint at line 6. Now if you run the program, **it will pause at line 6.** You can continue execution (till the next breakpoint or end) using the **continue** command.

Which line(s) would you set the breakpoint(s) at to debug the earlier error?

Answer:

9. A **step** command is used to carry out step-by-step execution of the program. You can *step*  through the program using the following command:

### **> step**

This will execute only the next line of code, or **> step numberOfLines**

E.g. **> step 3** will execute next three lines of code

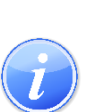

- You can "switch on" display of the associated assembly code related to the instruction being executed using the command: **set disassemble-next-line on**
- 10. At every step (or breakpoint) you can view a variable value using the **print** command:

## **> print a**

You can view all local variable values using the command:

## **> info locals**

What are the values of variables **c** and **d at the start of line 8** (*before executing line 8*)**?**

Answers:

11. You can view the register values at any step or breakpoint using this command:

### **> info registers**

- 12. You can stop the debugging by using the **stop** command. To quit GDB, use the **quit** command.
- 13. Debug and modify **lab1.c** to carry out four arithmetic operations (+, -, /, \*) and print the days of the week. The output of the program should look as follows:

```
Arithmetic operations: 
a+b = 110 
a-b = 90 
b/a = 0a*b = 1000
Days of the week: 
Day[0] = Monday 
Day[1] = Tuesday 
Day[2] = Wednesday 
Day[3] = Thursday 
Day[4] = Friday 
Day[5] = Saturday 
Day[6] = Sunday
```
Show your labTA the output of your corrected program.

14. Submit this report to your labTA at the end of the lab. You do not need to submit the corrected program. You are not to email the report to your labTA.

**Marking Scheme: Report – 6 marks; Correct output – 4 marks; Total: 10 marks.**